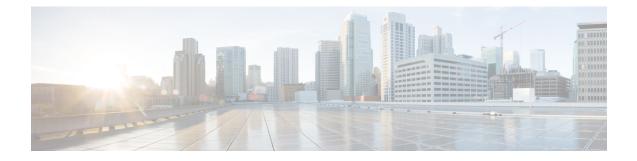

# **Application Hosting**

A hosted application is a software as a service (SaaS) solution, and it can be run remotely using commands. Application hosting gives administrators a platform for leveraging their own tools and utilities.

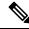

Note

Application hosting supports only Docker application.

This module describes the Application Hosting feature and how to enable it.

- Restrictions for Application Hosting, on page 1
- Information About Application Hosting, on page 2
- How to Configure Application Hosting, on page 11
- Verifying the Application-Hosting Configuration, on page 27
- Configuration Examples for Application Hosting, on page 31
- Additional References, on page 38
- Feature Information for Application Hosting, on page 39

# **Restrictions for Application Hosting**

- Application hosting is not virtual routing and forwarding aware (VRF-aware).
- In releases prior to Cisco IOS XE Amsterdam 17.3.3, application hosting requires dedicated storage allocations, and is disabled on the bootflash.

In Cisco IOS XE Amsterdam 17.3.3 and later releases, application hosting is enabled on the bootflash, however, only Cisco-signed applications are hosted.

• The front-panel Universal Serial Bus (USB) stick is not supported.

Cisco Catalyst 9300 Series Switches support only back-panel Cisco-certified USB.

- Cisco Catalyst 9500-High Performance Series Switches and Cisco Catalyst 9600 Series Switches do not support front-panel USB for application hosting.
- Cisco Catalyst 9500 and 9500-High Performance Series Switches and Cisco Catalyst 9600 Series Switches do not support AppGigabitEthernet interfaces.
- Cisco Catalyst 9410R Switches do not support application-hosting in release prior to Cisco IOS XE Bengaluru 17.5.1.

Configure the **enable** command on the AppGigabitEthernet interfaces to enable application hosting on Cisco Catalyst 9410R Switches.

# Information About Application Hosting

This section provides information about Application Hosting.

### **Need for Application Hosting**

The move to virtual environments has given rise to the need to build applications that are reusable, portable, and scalable. Application hosting gives administrators a platform for leveraging their own tools and utilities. An application, hosted on a network device, can serve a variety of purposes. This ranges from automation, configuration management monitoring, and integration with existing tool chains.

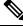

#### Note

In this document, *container* refers to Docker applications.

### **Cisco IOx Overview**

Cisco IOx (IOs + linuX) is an end-to-end application framework that provides application-hosting capabilities for different application types on Cisco network platforms. The Cisco Guest Shell, a special container deployment, is one such application, that is useful in system deployment.

Cisco IOx facilitates the life cycle management of applications and data exchange by providing a set of services that helps developers to package prebuilt applications, and host them on a target device. IOx life cycle management includes distribution, deployment, hosting, starting, stopping (management), and monitoring of applications and data. IOx services also include application distribution and management tools that help users discover and deploy applications to the IOx framework.

Cisco IOx application hosting provides the following features:

- · Hides network heterogeneity.
- Cisco IOx application programming interfaces (APIs) remotely manage the life cycle of applications hosted on a device.
- Centralized application life cycle management.
- Cloud-based developer experience.

### **Application Hosting Overview**

The Cisco application-hosting framework is an IOx Python process that manages virtualized and container applications that run on devices.

Application hosting provides the following services:

- Launches designated applications in containers.
- Checks available resources (memory, CPU, and storage), and allocates and manages them.

- Provides support for console logging.
- Provides access to services through REST APIs.
- Provides a CLI endpoint.
- Provides an application-hosting infrastructure referred to as Cisco Application Framework (CAF).
- · Helps setup platform-specific networking (packet-path) through management interfaces.

Data ports are supported on platforms that have AppGigabitEthernet port functionality.

The application-hosting container that is referred to as the virtualization environment is provided to run a guest application on the host operating system. The Cisco IOS-XE virtualization services provide manageability and networking models for running a guest application. The virtualization infrastructure allows an administrator to define a logical interface that specifies the connectivity between the host and the guest. Cisco IOx maps the logical interface into a Virtual Network Interface Card (vNIC) that the guest application uses.

Applications that are to be deployed in the containers are packaged as TAR files. The configuration that is specific to these applications is also packaged as part of the TAR files.

The management interface on the device connects the application-hosting network to the Cisco IOS management interface. The Layer 3 interface of the guest application receives the Layer 2-bridged traffic from the Cisco IOS management interface. The management interface connects to the container interface through the management bridge. The IP address of the application must be on the same subnet as the management interface IP address.

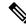

Note

On all Cisco Catalyst stack and stackwise virtual models (all software versions), Guest Shell and AppGigabitEthernet only operate on the active switch in the stack. Therefore, the configurations for the AppGigabitEthernet interface must be applied to the AppGigabitEthernet interface on each switch in the stack. If the configurations are not applied to all switches, the AppGigabitEthernet interface will not work after a switchover.

## **Application Hosting on Front-Panel Trunk and VLAN Ports**

Front-panel VLAN and trunk ports are supported for application hosting. Layer 2 traffic is delivered through these ports to software components that run outside of the Cisco IOS daemon.

For application hosting, you can configure the front-panel port as either a trunk interface or a VLAN-specific interface. When using as a trunk interface, the front-panel port is extended to work as a Layer 2 trunk port, and all the traffic received by the port is available to the application. When using the port as a VLAN interface, the application is connected to a specific VLAN network.

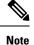

When using a back-panel USB or an M2 SATA drive for application hosting, the storage medium should be formatted as an *ext4* filesystem.

### **Application Hosting on Cisco Catalyst 9300 Series Switches**

This section describes application-hosting on Cisco Catalyst 9300 Series Switches.

For application hosting, Cisco Catalyst 9300 Series Switches support the management interface and front-panel ports.

The USB 3.0 SSD is enabled on Cisco Catalyst 9300 Series Switches. The USB 3.0 SSD provides an extra 120 GB storage for application hosting. For more information, see the "Configuring USB 3.0 SSD" chapter in the *Interfaces and Hardware Configuration Guide*.

The following two types of networking apps are supported:

- Control plane: Apps that access the management interface.
- Data plane: Apps that access the front-panel ports.

### **Application Hosting on Cisco Catalyst 9400 Series Switches**

This section describes application-hosting on Cisco Catalyst 9400 Series Switches.

Cisco Catalyst 9400 Series Switches support the management interface and front-panel ports for application hosting. Applications can be hosted on C9400-SSD-240GB, C9400-SSD-480GB, and C9400-SSD-960GB solid state drives (SSDs).

Note Cisco Catalyst 9410R switch does not support front-panel application-hosting.

These switches use the M2 SATA module for application hosting. For more information, see the "M2 SATA Module" chapter in the *Interfaces and Hardware Configuration Guide*.

On Cisco Catalyst 9400 Series Switches, applications can be hosted only on active supervisors. After a switchover, the AppGigbitEthernet interface on the newly active supervisor becomes active and can be used for application hosting.

### Application Hosting on Cisco Catalyst 9500 Series Switches

Cisco Catalyst 9500-High Performance Series Switches support only M2 SATA modules, SSD-240G, SSD-480G, and SSD-960 (C9k-F1-SSD-240GB). Front-panel USB is not supported.

For more information, see the "M2 SATA Module" of the *Interface and Hardware Components Configuration Guide, Cisco IOS XE Amsterdam 17.2.x (Catalyst 9500 Switches).* 

In Cisco IOS XE Cupertino 17.7.1, Cisco Catalyst 9500X Series Switches support application hosting on AppGigabitEthernet interfaces. Application Hosting is supported on the M2 SATA modules: SSD-240G, SSD-480G, and SSD-960 (C9k-F1-SSD-240GB).

### Application Hosting on Cisco Catalyst 9600 Series Switches

Cisco Catalyst 9600 Series Switches support only M2 SATA modules for application hosting; front-panel USB is not supported. The following M2 SATA modules are supported: SSD-240G, SSD-480G, and SSD-960 (C9k-F2-SSD-240GB)

For more information, see the "M2 SATA Module" of the *Interface and Hardware Components Configuration Guide, Cisco IOS XE Amsterdam 17.2.x (Catalyst 9600 Switches).* 

## **ThousandEyes Enterprise Agent Overview**

ThousandEyes Enterprise Agent is an enterprise network-monitoring tool that provides you an end-to-end view across networks and services that impact your business. It monitors the network traffic paths across internal, external, carrier, and Internet networks in realtime to provide network performance data. Enterprise Agents are commonly installed in branch sites and data centers to provide a detailed understanding of WAN and Internet connectivity.

In previous Cisco IOS XE releases, ThousandEyes was supported as a third-party Kernel-based Virtual Machine (KVM) appliance on the SSD.

In Cisco IOS XE Amsterdam 17.3.3, a new version of the ThousandEyes Enterprise Agent is introduced. This is an embedded Docker-based application that runs on Cisco devices using the application-hosting capability. The Enterprise Agent is available on both the SSD and bootflash. The Enterprise Agent supports all tests except browser tests (page load and transaction).

The ThousandEyes Enterprise Agent provides the following:

- · Benchmarking the performance of networks and applications.
- Detailed hop-by-hop metrics.
- End-to-end path visualization from branch or campus to data center or cloud.
- Outage detection and resolution.
- User-experience analysis.
- Visualization of the traffic-flow pattern.

In Cisco IOS XE Amsterdam 17.3.3, ThousandEyes Enterprise Agent is supported on Cisco Catalyst 9300 and 9300L Series Switches.

### Prerequisites for the ThousandEyes Enterprise Agent

- The ThousandEyes Enterprise Agent image available at the ThousandEyes site must be signed by same certificate authority (CA) that is used by www.cisco.com for HTTPS downloads; without an username or a password.
- Installation of the Enterprise Agent requires Internet connectivity; or a proxy server is required. For more
  information, see the *ThousandEyes documentation* at: https://docs.thousandeyes.com/
  product-documentation/enterprise-agents.
- The Enterprise Agent application can only be used after the user's license privileges are validated.
- Only Docker-based applications are supported.
- 1:1 stack mode is a must for Thousand Eyes Stateful Switchover (SSO) support.

1:1 mode is when the active and standby roles are assigned to specific devices in a stack. This overrides the traditional N+1 role selection algorithm, where any device in the stack can be the active or the standby.

### **Resources Required for the ThousandEyes Enterprise Agent**

This table describes the required resources for installing the ThousandEyes Enterprise Agent:

| App Media   |                                                                                | App Mode | Maximum Resource                                                                                                    | Supported Release                                                                         |  |
|-------------|--------------------------------------------------------------------------------|----------|----------------------------------------------------------------------------------------------------|-------------------------------------------------------------------------------------------|--|
| SSD<br>Note | Only 120G<br>SSD is<br>supported in<br>Cisco IOS<br>XE<br>Amsterdam<br>17.3.3. | Embedded | <ul> <li>CPU: 2 vCPU</li> <li>Memory: 2G RAM</li> <li>Storage: No limit on SSD</li> </ul>                                                                                                    | Cisco IOS XE Amsterdam<br>17.3.3<br>• Cisco Catalyst 9300<br>and 9300L Series<br>Switches |  |
| Flash       |                                                                                | Embedded | <ul> <li>CPU: 2 vCPU</li> <li>Memory: 2G RAM</li> <li>Storage: 1G for<br/>persistent logging by<br/>applications, out of<br/>the 4G partition in<br/>the flash file system.<br/>The storage is shared<br/>with the IOx<br/>metadata.</li> </ul> | Cisco IOS XE Amsterdam<br>17.3.3<br>• Cisco Catalyst 9300<br>and 9300L Series<br>Switches |  |

| Table 1: Resources Required for the ThousandEyes Enterprise Agent | Table 1: Resources | Required for the | e ThousandEyes | Enterprise Agent |
|-------------------------------------------------------------------|--------------------|------------------|----------------|------------------|
|-------------------------------------------------------------------|--------------------|------------------|----------------|------------------|

### **ThousandEyes Enterprise Agent Download**

BrownField and GreenField are two types of ThousandEyes Enterprise Agents. For existing devices, you can download the Brownfield version from the ThousandEyes website. However, new devices are shipped with the Greenfield application loaded in the bootflash.

This table lists the download options available for the agents.

Table 2: ThousandEyes Enterprise Agent Download Options

| BrownField                                                                                                    | GreenField                                                                                                    |
|----------------------------------------------------------------------------------------------------|----------------------------------------------------------------------------------------------------|
| <ul> <li>Download the file from the <i>Installing Enterprise</i><br/><i>Agents on Cisco Switches with Docker</i> page. The<br/>file is signed by the same certificate authority<br/>(CA) that is used by www.cisco.com for HTTPS<br/>downloads; without an username or a password.</li> <li>Use the <b>install</b> command to download and<br/>deploy the application.</li> </ul> | <ul> <li>Available in the bootflash under the /apps folder.<br/>Shipped with the device.</li> <li>Use the install command to download and deploy<br/>the application.</li> </ul> |

This section describes the maximum resources required for the agent to run:

- CPU: 2 vCPUs
- Memory: 2G

- Storage: 1G for persistent logging by applications, out of the 4G partition in the flash file system. This storage is shared by the IOx metadata.
- Media storage:
  - 120G SSD for Cisco Catalyst 9300 and Cat9300 L Series Switches in Cisco IOS XE Amsterdam 17.3.3.
  - 240/480/960GB M2-SATA-HDD for Cisco Catalyst 9400 Series Switches in Cisco IOS XE Bengaluru 17.5.1.

After the download of the Enterprise Agent, it initiates a call to create a secure channel to the ThousandEyes cloud-based portal that provides the required application configuration, and gathers application data. The link to the TE portal is https://app.thousandeyes.com.

## **Native Docker Container: Application Auto-Restart**

The Application Auto-Restart feature helps applications deployed on platforms to retain the last configured operational state in the event of a system switchover or restart. The underlying hosting framework is also retained during switchovers. This feature is enabled by default, and cannot be disabled by users.

Applications' persistent data is not synchronized; only secure data storage and persistent data that is known to Cisco Application Framework is synchronized.

IOx media present on the active and standby devices must be in-sync to restart IOx in the same state upon a switchover or system restart.

Cisco Catalyst 9300 Series Switches only support Solid State Drive (SSD) for application hosting. When a new SSD is inserted, it needs to be brought up to the same sync state as others. The standby device must have an SSD that is compatible with IOx for application auto-restart synchronization to work.

The output of the show iox-service command displays the status of the synchronization.

The Application Auto-Restart feature is supported only on Cisco Catalyst 9300 Series Switches.

### **Application Auto-Restart Scenarios**

This section describes various application auto-restart scenarios:

| Scenario      | Single Media in the Active Device                                                                                                    | Media in the Active and Standby<br>Devices                                                                                               |
|---------------|----------------------------------------------------------------------------------------------------|----------------------------------------------------------------------------------------------------|
| System bootup | Starts IOx and the application at<br>system bootup. The USB SSD is<br>visible immediately because it is a<br>local device. No synchronization<br>happens at this time. | Starts IOx and the application on<br>system bootup. Does a bulk<br>synchronization of the existing<br>information to the standby device. |

**Table 3: Application Auto-Restart Scenarios** 

| Scenario                                                                       | Single Media in the Active Device                                                                                                    | Media in the Active and Standby<br>Devices                                                                                                    |
|--------------------------------------------------------------------------------|----------------------------------------------------------------------------------------------------|----------------------------------------------------------------------------------------------------|
| Switchover                                                                     | Media is not found on the new<br>active device. IOx starts on the<br>system flash with no previously<br>installed applications and with<br>minimum capabilities.                                                                             | Starts IOx and the application in<br>the previous state on the new active<br>device after the system switchover<br>(SSO). Does a bulk synchronization<br>of the information to the new<br>standby device after it boots up.                                       |
| Bootup or switchover: USB SSD is present on a member device.                   | No synchronization of the SSD<br>present in member devices. The<br>member SSD is not used to host<br>IOx and applications.                                                                                                    | No synchronization of the SSD<br>present in member devices. The<br>member SSD is not used to host<br>IOx and applications.                                                                                                    |
| Device removal: Local USB SSD<br>is removed from the active device.            | When the local USB SSD is<br>removed, IOx takes care of the<br>graceful exit.<br>User-triggered IOx restart is<br>required once SSD is plugged back<br>in the active device.                                                                 | IOx takes care of the graceful exit.<br>Since IOx operates only on the<br>local disk, the standby SSD is not<br>used to start IOx.<br>User-triggered IOx restart is<br>required once SSD is plugged back<br>in the active device.                                 |
| Device removal: USB SSD is removed from the standby device.                    | NA                                                                                                    | IOx synchronization operation fails IOx is no longer SSO ready.                                                                                                    |
| Device removal: Remote USB SSD<br>is removed from the remote<br>member device. | IOx does not use any member SSD, and hence no impact.                                                                                                    | IOx does not use any member SSD, and hence no impact.                                                                                                    |
| Device going down: The active<br>device on which IOx is running<br>goes down.  | In the IOx sigterm handler handle<br>the clean unmounting of SSD.<br>Media is not found on the new<br>active device; and IOx starts up on<br>the system flash with no previously<br>installed applications and with<br>minimum capabilities. | In the IOx sigterm handler handle<br>the clean unmounting of SSD.<br>Starts IOx and applications in the<br>previous state on the new active<br>device, after SSO. Does a bulk<br>synchronization of the information<br>to new standby device once it boots<br>up. |
| Designated active-standby device<br>change (Stack environment 1:1)             | The change is reflected after the reboot. IOx starts from the new active device after the reboot.                                                                                                    | The change is reflected after the reboot. IOx starts from the new active device after the reboot.                                                                                                    |

### **Application Auto-Restart on Different Platforms**

This section describes how application auto-restart works on Cisco Catalyst 9300 Series Switches in a multimember stack:

On Cisco Catalyst 9300 Series Switches, application auto-restart is supported in 1+1 switch redundancy or StackWise Virtual modes that assign the active and standby roles to specific devices in the stack.

Application auto-restart is not supported when the switch stack in is N+1 mode. If the device is in N+1 mode, the following log message is displayed on the console:

```
Feb 5 20:29:17.022: %IOX-3-IOX_RESTARTABITLITY: Switch 1 R0/0: run_ioxn_caf:Stack is in N+1
mode,
disabling sync for IOx restartability
```

IOx uses a Cisco-certified USB3.0 flash drive in the back-panel USB port as storage for application hosting. This media may not be present in all the stack members.

Data is synced using the rsync utility from the active to the standby device.

## **Supported Network Types**

This section lists the types of networks supported on Cisco Catalyst 9300 Series Switches and Cisco Catalyst 9400 Series Switches.

| Network Type           | Supported Platform and Release                                                                                          |
|------------------------|----------------------------------------------------------------------------------------------------|
| Management Port        | Catalyst 9300 Series Switches and C9300L in<br>Cisco IOS XE Gibraltar 16.12.1                                           |
|                        | Catalyst 9400 Series Switches in Cisco IOS XE<br>Amsterdam 17.1.1                                                       |
|                        | Catalyst 9500 Series Switches and Catalyst<br>9500-High Performance Series Switches in Cisco<br>IOS XE Amsterdam 17.2.1 |
|                        | Catalyst 9600 Series Switches in Cisco IOS XE<br>Amsterdam 17.2.1                                                       |
| Front-panel trunk port | Catalyst 9300 Series Switches and C9300L in<br>Cisco IOS XE Gibraltar 16.12.1                                           |
|                        | Catalyst 9400 Series Switches in Cisco IOS XE<br>Amsterdam 17.1.1                                                       |
| Front-panel VLAN port  | Catalyst 9300 Series Switches and C9300L in<br>Cisco IOS XE Gibraltar 16.12.1                                           |
|                        | Catalyst 9400 Series Switches in Cisco IOS XE<br>Amsterdam 17.1.1                                                       |

Table 4: Supported Network Types

| Network Type                                | Supported Platform and Release                                                                                                    |
|---------------------------------------------|----------------------------------------------------------------------------------------------------|
| Cisco IOS Network Address Translation (NAT) | Catalyst 9300 Series Switches and C9300L in<br>Cisco IOS XE Gibraltar 16.12.1                                                                                        |
|                                             | Catalyst 9400 Series Switches in Cisco IOS XE<br>Amsterdam 17.1.1                                                                                                    |
|                                             | On both these platforms, NAT is supported through<br>the hardware data-port features applied on the<br>front-panel data ports and on the AppGigabitEthernet<br>port. |
| Cisco IOx NAT                               | Not supported                                                                                                    |

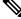

Note

AppGigabitEthernet port is not supported on Catalyst 9500 Series Switches, Catalyst 9500-High Performance Series Switches, and Catalyst 9600 Series Switches.

### Virtual Network Interface Card

To manage the life cycle of an application container, the Layer 3 routing model that supports one container per internal logical interface is used. This means that a virtual Ethernet pair is created for each application, and one interface of this pair, called the Virtual Network Interface Card (vNIC) is part of the application container.

NIC is the standard Ethernet interface inside the container that connects to the platform data plane for the sending and receiving packets. Cisco IOx is responsible for assigning the IP address and unique MAC address for each vNIC in the container.

The vNICs inside a container are considered as standard Ethernet interfaces.

## **High Availability**

IOx syncs the application data every 15 minutes, and if a SSOis done before the data sync, last 15 minutes of data may be lost. The persistent data disk size is limited to 100MB. Applications with persistent disk size greater than 100MB may not be periodically synced. Applications cannot control the periodic interval when sync will happen.

#### **ThousandEyes Enterprise Agent Installation**

After installing the Enterprise Agent, wait for 30 minutes for the SSO. Due to infrastructure sync and application sync issues, without the 30 minute wait period between the application installation and SSO, the Enterprise Agent will restart on the new active. And the Enterprise Agent will show up on ThousandEyes portal with a number attached to the hostname.

# **How to Configure Application Hosting**

The following sections provide information about the various tasks that comprise the configuration of application hosting.

## **Enabling Cisco IOx**

Perform this task to enable access to Cisco IOx, which provides a CLI-based user interface that you can use to manage, administer, monitor, and troubleshoot the apps on the host system, and to perform a variety of related activities.

### **SUMMARY STEPS**

- 1. enable
- **2**. configure terminal
- **3**. iox
- 4. username name privilege level password  $\{0 \mid 7 \mid user-password\}$  encrypted-password
- 5. end

|        | Command or Action                                                                                                    | Purpose                                                                              |
|--------|----------------------------------------------------------------------------------------------------|--------------------------------------------------------------------------------------|
| Step 1 | enable                                                                                                    | Enables privileged EXEC mode.                                                        |
|        | Example:                                                                                                    | • Enter your password if prompted.                                                   |
|        | Device> enable                                                                                                    |                                                                                      |
| Step 2 | configure terminal                                                                                                    | Enters global configuration mode.                                                    |
|        | Example:                                                                                                    |                                                                                      |
|        | Device# configure terminal                                                                                                    |                                                                                      |
| Step 3 | iox                                                                                                    | Enables Cisco IOx.                                                                   |
|        | Example:                                                                                                    |                                                                                      |
|        | Device(config)# iox                                                                                                    |                                                                                      |
| Step 4 | <b>username</b> <i>name</i> <b>privilege</b> <i>level</i> <b>password</b> { <b>0</b>   <b>7</b>  <br><i>user-password</i> } <i>encrypted-password</i> | Establishes a username-based authentication system and privilege level for the user. |
|        | Example:                                                                                                    | • The username privilege level must be configured as                                 |
|        | Device(config)# username cisco privilege 15<br>password 0 ciscoI                                                                                      | 15.                                                                                  |
| Step 5 | end                                                                                                    | Exits global configuration mode and returns to privileged                            |
|        | Example:                                                                                                    | EXEC configuration mode.                                                             |
|        | Device(config)# end                                                                                                    |                                                                                      |

## **Configuring Application Hosting on Front-Panel VLAN Ports**

Note This task is applicable to Cisco IOS XE Amsterdam 17.1.1 and later releases.

In application-hosting trunk-configuration mode, all the allowed AppGigabitEthernet VLAN ports are connected to a container. Native and VLAN-tagged frames are transmitted and received by the container guest interface. Only one container guest interface can be mapped to the AppGigabitEthernet trunk port.

Concurrent configuration of both trunk and vlan-access ports are supported.

### **SUMMARY STEPS**

- 1. enable
- 2. configure terminal
- **3. interface** *AppGigabitEthernet number*
- 4. switchport trunk allowed vlan vlan-ID
- 5. switchport mode trunk
- 6. exit
- 7. **app-hosting appid** *name*
- 8. app-vnic AppGigabitEthernet trunk
- 9. vlan vlan-ID guest-interface guest-interface-number
- 10. guest-ipaddress ip-address netmask netmask
- 11. end

|        | Command or Action                                                                                                   | Purpose                                                                                                    |
|--------|----------------------------------------------------------------------------------------------------|----------------------------------------------------------------------------------------------------|
| Step 1 | enable                                                                                                    | Enables privileged EXEC mode.                                                                                                    |
|        | Example:                                                                                                    | • Enter your password if prompted.                                                                                                    |
|        | Device> enable                                                                                                    |                                                                                                    |
| Step 2 | configure terminal                                                                                                  | Enters global configuration mode.                                                                                                    |
|        | <b>Example:</b><br>Device# configure terminal                                                                       |                                                                                                    |
| Step 3 | <pre>interface AppGigabitEthernet number Example: Device(config)# interface AppGigabitEthernet 1/0/1</pre>          | <ul> <li>Configures the AppGigabitEthernet and enters interface configuration mode.</li> <li>For stackable switches, the <i>number</i> argument is <i>switch-number/0/1</i>.</li> </ul> |
| Step 4 | <pre>switchport trunk allowed vlan vlan-ID Example: Device(config-if)# switchport trunk allowed vlan 10-12,20</pre> | Configures the list of VLANs allowed on the trunk.                                                                                                    |

|         | Command or Action                                                                                                    | Purpose                                                                                                    |
|---------|----------------------------------------------------------------------------------------------------|----------------------------------------------------------------------------------------------------|
| Step 5  | <pre>switchport mode trunk Example: Device(config-if)# switchport mode trunk</pre>                                                                                  | Sets the interface into permanent trunking mode and negotiates to convert the neighboring link into a trunk link.                                                                               |
| Step 6  | exit<br>Example:<br>Device(config-if)# exit                                                                                                    | Exits interface configuration mode and returns to global configuration mode.                                                                                                    |
| Step 7  | <pre>app-hosting appid name Example: Device(config)# app-hosting appid iox_app</pre>                                                                                | Configures an application and enters application-hosting configuration mode.                                                                                                    |
| Step 8  | <pre>app-vnic AppGigabitEthernet trunk Example: Device(config-app-hosting)# app-vnic AppGigabitEthernet trunk</pre>                                                 | Configures a trunk port as the front-panel port for an application, and enters application-hosting trunk-configuration mode.                                                                    |
| Step 9  | <pre>vlan vlan-ID guest-interface guest-interface-number<br/>Example:<br/>Device(config-config-app-hosting-trunk)# vlan 10<br/>guest-interface 2</pre>              | <ul> <li>Configures a VLAN guest interface and enters<br/>application-hosting VLAN-access IP configuration mode.</li> <li>Multiple VLAN-to-guest interface mapping is<br/>supported.</li> </ul> |
| Step 10 | guest-ipaddress ip-address netmask netmask<br>Example:<br>Device (config-config-app-hosting-vlan-access-ip)<br>guest-ipaddress 192.168.0.2<br>netmask 255.255.255.0 | (Optional) Configures a static IP address.                                                                                                    |
| Step 11 | end<br>Example:<br>Device(config-config-app-hosting-vlan-access-ip)#<br>end                                                                                         | Exits application-hosting VLAN-access IP configuration mode and returns to privileged EXEC mode.                                                                                                |

## **Configuring Application Hosting on Front-Panel Trunk Ports**

In application-hosting trunk-configuration mode, all the allowed AppGigabitEthernet VLAN ports are connected to a container. Native and VLAN-tagged frames are transmitted and received by the container guest interface. Only one container guest interface can be mapped to the AppGigabitEthernet trunk port.

In Cisco IOS XE Gibraltar 16.2.1, you can configure an app-ID in either application-hosting trunk configuration mode or application-hosting VLAN-access configuration mode; but not in both modes.

In Cisco IOS XE Amsterdam 17.1.1 and later releases, concurrent configuration of both *trunk* and *vlan-access* ports is supported.

### **SUMMARY STEPS**

- 1. enable
- 2. configure terminal
- **3. interface** *AppGigabitEthernet number*
- 4. switchport trunk allowed vlan vlan-ID
- 5. switchport mode trunk
- 6. exit
- 7. app-hosting appid name
- 8. app-vnic AppGigabitEthernet trunk
- **9. guest-interface** guest-interface-number
- 10. end

| Command or Action                                                        | Purpose                                                                                                    |
|--------------------------------------------------------------------------|----------------------------------------------------------------------------------------------------|
| enable                                                                   | Enables privileged EXEC mode.                                                                                                    |
| Example:                                                                 | • Enter your password if prompted.                                                                                                    |
| Device> enable                                                           |                                                                                                    |
| configure terminal                                                       | Enters global configuration mode.                                                                                                    |
| Example:                                                                 |                                                                                                    |
| Device# configure terminal                                               |                                                                                                    |
| interface AppGigabitEthernet number                                      | Configures the AppGigabitEthernet and enters interface                                                                                                    |
| Example:                                                                 | configuration mode.                                                                                                    |
| Device(config)# interface AppGigabitEthernet 1/0/1                       | • For stackable switches, the <i>number</i> argument is <i>switch-number/0/1</i> .                                                                                                    |
| switchport trunk allowed vlan vlan-ID                                    | Configures the list of VLANs allowed on the trunk.                                                                                                    |
| Example:                                                                 |                                                                                                    |
| <pre>Device(config-if)# switchport trunk allowed vlan<br/>10-12,20</pre> |                                                                                                    |
| switchport mode trunk                                                    | Sets the interface into permanent trunking mode and                                                                                                    |
| Example:                                                                 | negotiates to convert the neighboring link into a trunk link.                                                                                                    |
| <pre>Device(config-if)# switchport mode trunk</pre>                      |                                                                                                    |
| exit                                                                     | Exits interface configuration mode and returns to global                                                                                                    |
| Example:                                                                 | configuration mode.                                                                                                    |
| <pre>Device(config-if) # exit</pre>                                      |                                                                                                    |
| app-hosting appid name                                                   | Configures an application and enters application-hosting                                                                                                    |
| Example:                                                                 | configuration mode.                                                                                                    |
| Device(config)# app-hosting appid iox app                                |                                                                                                    |
|                                                                          | <pre>enable enable Example: Device&gt; enable  configure terminal Example: Device# configure terminal  interface AppGigabitEthernet number Example: Device (config) # interface AppGigabitEthernet 1/0/1  switchport trunk allowed vlan vlan-ID Example: Device (config-if) # switchport trunk allowed vlan 10-12,20  switchport mode trunk Example: Device (config-if) # switchport mode trunk exit Example: Device (config-if) # exit app-hosting appid name Example:</pre> |

L

|         | Command or Action                                                     | Purpose                                                    |
|---------|-----------------------------------------------------------------------|------------------------------------------------------------|
| Step 8  | app-vnic AppGigabitEthernet trunk                                     | Configures a trunk port as the front-panel port for an     |
|         | Example:                                                              | application, and enters application-hosting                |
|         | Device(config-app-hosting)# app-vnic<br>AppGigabitEthernet trunk      | trunk-configuration mode.                                  |
| Step 9  | guest-interface guest-interface-number                                | Configures an application's interface that is connected to |
|         | Example:                                                              | the AppGigabitEthernet interface trunk.                    |
|         | <pre>Device(config-config-app-hosting-trunk)# guest-interface 2</pre> |                                                            |
| Step 10 | end                                                                   | Exits application-hosting trunk-configuration mode and     |
|         | Example:                                                              | returns to privileged EXEC mode.                           |
|         | Deviceconfig-config-app-hosting-trunk)# end                           |                                                            |

## **Starting an Application in Configuration Mode**

The start command in application-hosting configuration mode is equivalent to the **app-hosting activate appid** and **app-hosting start appid** commands.

The **no start** command in application-hosting configuration mode is equivalent to the **app-hosting stop appid** and **app-hosting deactivate appid** commands.

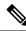

**Note** If the **start** command is configured before an application is installed, and then the **install** command is configured, Cisco IOx automatically performs internal **activate** and **start** actions. This allows the application to be automatically started by configuring the **install** command.

### **SUMMARY STEPS**

- 1. enable
- 2. configure terminal
- 3. app-hosting appid application-name
- 4. start
- 5. end

|        | Command or Action  | Purpose                            |
|--------|--------------------|------------------------------------|
| Step 1 | enable             | Enables privileged EXEC mode.      |
|        | Example:           | • Enter your password if prompted. |
|        | Device> enable     |                                    |
| Step 2 | configure terminal | Enters global configuration mode.  |
|        | Example:           |                                    |

|            | Command or Action                                    | Purpose                                                    |
|------------|------------------------------------------------------|------------------------------------------------------------|
|            | Device# configure terminal                           |                                                            |
| Step 3     | app-hosting appid application-name                   | Configures an application and enters application-hosting   |
|            | Example:                                             | configuration mode.                                        |
|            | <pre>Device(config)# app-hosting appid iox_app</pre> |                                                            |
| Step 4     | start                                                | (Optional) Starts and runs an application.                 |
|            | Example:                                             | • Use the <b>no start</b> command to stop the application. |
|            | <pre>Device(config-app-hosting)# start</pre>         |                                                            |
| Step 5 end | end                                                  | Exits application-hosting configuration mode and returns   |
|            | Example:                                             | to privileged EXEC mode.                                   |
|            | Device(config-app-hosting)# end                      |                                                            |

## Lifecycle of an Application

The following EXEC commands take you through an application's lifecycle.

Note

If any configuration changes are made after an application is installed, the application in the running state will not reflect these changes. The application must be explicitly stopped and deactivated, and then activated and started again for the configuration changes to take effect.

### **SUMMARY STEPS**

- 1. enable
- 2. app-hosting install appid application-name package package-path
- 3. app-hosting activate appid application-name
- 4. app-hosting start appid application-name
- **5. app-hosting stop appid** *application-name*
- 6. app-hosting deactivate appid application-name
- 7. app-hosting uninstall appid application-name

|        | Command or Action                                                              | Purpose                                                                                                    |
|--------|--------------------------------------------------------------------------------|----------------------------------------------------------------------------------------------------|
| Step 1 | enable                                                                         | Enables privileged EXEC mode.                                                                                                    |
|        | Example:                                                                       | • Enter your password if prompted.                                                                                                    |
|        | Device> enable                                                                 |                                                                                                    |
| Step 2 | app-hosting install appid application-name package<br>package-path<br>Example: | <ul> <li>Installs an application from the specified location.</li> <li>An application can be installed from a local storage location such as, flash, bootflash, usbflash0, usbflash1, and harddisk.</li> </ul> |

|        | Command or Action                                                                        | Purpose                                                                                                    |
|--------|------------------------------------------------------------------------------------------|----------------------------------------------------------------------------------------------------|
|        | <pre>Device# app-hosting install appid iox_app package    usbflash1:my_iox_app.tar</pre> |                                                                                                    |
| Step 3 | app-hosting activate appid application-name                                              | Activates the application.                                                                                                    |
|        | <b>Example:</b><br>Device# app-hosting activate appid iox_app                            | • This command validates all the application resource requests, and if all the resources are available, the application is activated; if not, the activation fails. |
| Step 4 | app-hosting start appid application-name                                                 | Starts the application.                                                                                                    |
|        | Example:                                                                                 | • Application start-up scripts are activated.                                                                                                    |
|        | Device# app-hosting start appid iox_app                                                  |                                                                                                    |
| Step 5 | app-hosting stop appid application-name                                                  | (Optional) Stops the application.                                                                                                    |
|        | Example:                                                                                 |                                                                                                    |
|        | Device# app-hosting stop appid iox_app                                                   |                                                                                                    |
| Step 6 | app-hosting deactivate appid application-name                                            | (Optional) Deactivates all the resources allocated for the                                                                                                    |
|        | Example:                                                                                 | application.                                                                                                    |
|        | Device# app-hosting deactivate appid iox_app                                             |                                                                                                    |
| Step 7 | app-hosting uninstall appid application-name                                             | (Optional) Uninstalls the application.                                                                                                    |
|        | Example:                                                                                 | • Uninstalls all the packaging and images stored. All the                                                                                                    |
|        | Device# app-hosting uninstall appid iox_app                                              | changes and updates to the application are also removed.                                                                                                    |

## **Configuring Docker Run Time Options**

You can add a maximum of 30 lines of run time options. The system generates a concatenated string from line 1 though line 30. A string can have more than one Docker run time option.

When a run time option is changed, stop, deactivate, activate, and start the application for the new run time options to take effect.

### **SUMMARY STEPS**

- 1. enable
- 2. configure terminal
- **3.** app-hosting appid application-name
- 4. app-resource docker
- **5. run-opts** *options*
- 6. end

### **DETAILED STEPS**

|        | Command or Action                                                                    | Purpose                                                                                       |
|--------|--------------------------------------------------------------------------------------|-----------------------------------------------------------------------------------------------|
| Step 1 | enable                                                                               | Enables privileged EXEC mode.                                                                 |
|        | Example:                                                                             | • Enter your password if prompted.                                                            |
|        | Device> enable                                                                       |                                                                                               |
| Step 2 | configure terminal                                                                   | Enters global configuration mode.                                                             |
|        | Example:                                                                             |                                                                                               |
|        | Device# configure terminal                                                           |                                                                                               |
| Step 3 | app-hosting appid application-name                                                   | Configures an application and enters application-hosting                                      |
|        | Example:                                                                             | configuration mode.                                                                           |
|        | Device(config)# app-hosting appid iox_app                                            |                                                                                               |
| Step 4 | app-resource docker                                                                  | Enters application-hosting docker-configuration mode to specify application resource updates. |
|        | Example:                                                                             |                                                                                               |
|        | Device(config-app-hosting)# app-resource docker                                      |                                                                                               |
| Step 5 | run-opts options                                                                     | Specifies the Docker run time options.                                                        |
|        | Example:                                                                             |                                                                                               |
|        | <pre>Device(config-app-hosting-docker)# run-opts 1 "-v<br/>\$(APP_DATA):/data"</pre> | ,                                                                                             |
| Step 6 | end                                                                                  | Exits application-hosting docker-configuration mode an returns to privileged EXEC mode.       |
|        | Example:                                                                             |                                                                                               |
|        | Device(config-app-hosting-docker)# end                                               |                                                                                               |

## **Configuring a Static IP Address in a Container**

When configuring a static IP address in a container, the following guidelines apply:

- Only the last configured default gateway configuration is used.
- Only the last configured name server configuration is used.

You can configure the IP address of a container through Cisco IOS CLIs.

### **SUMMARY STEPS**

- 1. enable
- 2. configure terminal
- 3. app-hosting appid name
- 4. name-server# ip-address
- 5. app-vnic management guest-interface interface-number
- 6. guest-ipaddress ip-address netmask netmask
- 7. exit

- 8. app-default-gateway *ip-address* guest-interface *network-interface*
- **9**. end

### **DETAILED STEPS**

|        | Command or Action                                                                                | Purpose                                                                                              |
|--------|--------------------------------------------------------------------------------------------------|----------------------------------------------------------------------------------------------------|
| Step 1 | enable                                                                                           | Enables privileged EXEC mode.                                                                        |
|        | Example:                                                                                         | • Enter your password if prompted.                                                                   |
|        | Device> enable                                                                                   |                                                                                                    |
| Step 2 | configure terminal                                                                               | Enters global configuration mode.                                                                    |
|        | Example:                                                                                         |                                                                                                    |
|        | Device# configure terminal                                                                       |                                                                                                    |
| Step 3 | app-hosting appid name                                                                           | Configures an application and enters application-hosting                                             |
|        | Example:                                                                                         | configuration mode.                                                                                  |
|        | <pre>Device(config)# app-hosting appid iox_app</pre>                                             |                                                                                                    |
| Step 4 | name-server# ip-address                                                                          | Configures the Domain Name System (DNS) server.                                                      |
|        | Example:                                                                                         |                                                                                                    |
|        | Device(config-app-hosting)# name-server0 10.2.2.2                                                |                                                                                                    |
| Step 5 | app-vnic management guest-interface interface-number                                             |                                                                                                    |
|        | Example:                                                                                         | interface and guest interface, and enters application-hosting management-gateway configuration mode. |
|        | Device(config-app-hosting)# app-vnic management<br>guest-interface 0                             | indiagement gateway configuration mode.                                                              |
| Step 6 | guest-ipaddress ip-address netmask netmask                                                       | Configures the management guest interface details.                                                   |
|        | Example:                                                                                         |                                                                                                    |
|        | Device(config-app-hosting-mgmt-gateway)#<br>guest-ipaddress 172.19.0.24<br>netmask 255.255.255.0 |                                                                                                    |
| Step 7 | exit                                                                                             | Exits application-hosting management-gateway                                                         |
|        | Example:                                                                                         | configuration mode and returns to application-hosting                                                |
|        | <pre>Device(config-app-hosting-mgmt-gateway) # exit</pre>                                        | configuration mode.                                                                                  |
| Step 8 | <b>app-default-gateway</b> <i>ip-address</i> <b>guest-interface</b><br><i>network-interface</i>  | Configures the default management gateway.                                                           |
|        | Example:                                                                                         |                                                                                                    |
|        | Device(config-app-hosting)# app-default-gateway<br>172.19.0.23<br>guest-interface 0              |                                                                                                    |
| Step 9 | end                                                                                              | Exits application-hosting configuration mode and returns                                             |
|        | Example:                                                                                         | to privileged EXEC mode.                                                                             |
|        | Device(config-app-hosting)# end                                                                  |                                                                                                    |

# **Configuring Application Hosting on the Management Port**

### **SUMMARY STEPS**

- 1. enable
- **2**. configure terminal
- **3**. interface gigabitethernet0/0
- 4. vrf forwarding vrf-name
- 5. ip address ip-address mask
- 6. exit
- 7. app-hosting appid name
- 8. app-vnic management guest-interface network-interface
- 9. end

|        | Command or Action                                             | Purpose                                                                                                    |
|--------|---------------------------------------------------------------|----------------------------------------------------------------------------------------------------|
| Step 1 | enable                                                        | Enables privileged EXEC mode.                                                                                 |
|        | Example:                                                      | • Enter your password if prompted.                                                                            |
|        | Device> enable                                                |                                                                                                    |
| Step 2 | configure terminal                                            | Enters global configuration mode.                                                                             |
|        | Example:                                                      |                                                                                                    |
|        | Device# configure terminal                                    |                                                                                                    |
| Step 3 | interface gigabitethernet0/0                                  | Configures an interface and enters interface configuration                                                    |
|        | Example:                                                      | mode.                                                                                                    |
|        | <pre>Device(config)# interface gigabitethernet0/0</pre>       | • On Cisco Catalyst 9000 Series Switches, the management interface is GigabitEthernet0/0.                     |
| Step 4 | vrf forwarding vrf-name                                       | Associates a Virtual Routing and Forwarding (VRF)                                                             |
|        | Example:                                                      | instance or a virtual network with an interface or subinterface.                                              |
|        | Device(config-if)# vrf forwarding Mgmt-vrf                    |                                                                                                    |
|        |                                                               | • <i>Mgmt-vrf</i> is automatically set for the management interface on the Cisco Catalyst 9000 Series Switch. |
| Step 5 | ip address ip-address mask                                    | Configures an IP address for the interface.                                                                   |
|        | Example:                                                      |                                                                                                    |
|        | Device(config-if)# ip address 198.51.100.1<br>255.255.255.254 |                                                                                                    |
| Step 6 | exit                                                          | Exits interface configuration mode and returns to global                                                      |
|        | Example:                                                      | configuration mode.                                                                                           |
|        | Device(config-if)# exit                                       |                                                                                                    |

L

|        | Command or Action                                                                                                    | Purpose                                                                                                    |
|--------|----------------------------------------------------------------------------------------------------|----------------------------------------------------------------------------------------------------|
| Step 7 | <pre>app-hosting appid name Example: Device(config)# app-hosting appid iox_app</pre>                                                        | Configures an application and enters application-hosting configuration mode.                                                                                                    |
| Step 8 | <pre>app-vnic management guest-interface network-interface Example: Device(config-app-hosting)# app-vnic management guest-interface 1</pre> | <ul> <li>Connects the guest interface to the management port, and enters application-hosting management-gateway configuration mode.</li> <li>The management keyword specifies the Cisco IOS management GigabitEthernet0/0 interface that is connected to the container.</li> <li>The guest-interface network-interface keyword-argument pair specifies the container's internal Ethernet interface number that is connected to the Cisco IOS management interface. The example provided here uses guest-interface 1 for the container's Ethernet 1 interface.</li> </ul> |
| Step 9 | <pre>end Example: Device(config-app-hosting-mgmt-gateway)# end</pre>                                                                        | Exits application-hosting management-gateway configuration mode and returns to privileged EXEC mode.                                                                                                    |

## Manually Configuring the IP Address for an Application

You can set up the IP address of a container using the following methods:

- Log into the container, and configure the ifconfig Linux command.
  - 1. Log in to the application by using the following command:

app-hosting connect appid APPID {session | console}

- **2.** Based on the application's Linux support, use the standard Linux interface configuration commands:
  - ifconfig dev IFADDR/subnet-mask-length

Or

- ip address {add|change|replace} IFADDR dev IFNAME [ LIFETIME ] [ CONFFLAG-LIST ]
- Enable the Dynamic Host Configuration Protocol (DHCP) in the container, and configure the DHCP server and relay agent in the Cisco IOS configuration.
  - Cisco IOx provides a DHCP client to run within the application container that is used for an application DHCP interface.

## **Overriding App Resource Configuration**

For resource changes to take effect, you must first stop and deactivate an app using the **app-hosting stop** and **app-hosting deactivate** commands, and then restart the app using the **app-hosting activate** and **app-hosting start** commands.

If you are using the **start** command in application-hosting configuration mode, configure the **no start** and **start** commands.

You can use these commands to reset both resources and the app-hosting appid iox\_app configuration.

### **SUMMARY STEPS**

- 1. enable
- 2. configure terminal
- 3. app-hosting appid name
- 4. app-resource profile name
- 5. cpu unit
- 6. memory memory
- 7. vcpu number
- 8. end

|        | Command or Action                                                                                     | Purpose                                                                                                    |
|--------|----------------------------------------------------------------------------------------------------|----------------------------------------------------------------------------------------------------|
| Step 1 | enable                                                                                                | Enables privileged EXEC mode.                                                                                                    |
|        | Example:                                                                                              | • Enter your password if prompted.                                                                                                    |
| Step 2 | Device> enable configure terminal                                                                     | Enters global configuration mode.                                                                                                    |
| этер 2 | Example:<br>Device# configure terminal                                                                | Eners grobal configuration mode.                                                                                                    |
| Step 3 | <pre>app-hosting appid name Example: Device(config)# app-hosting appid iox_app</pre>                  | Enables application hosting and enters application-hosting configuration mode.                                                                                                    |
| Step 4 | <pre>app-resource profile name Example: Device(config-app-hosting)# app-resource profile custom</pre> | Configures the custom application resource profile, and<br>enters custom application resource profile configuration<br>mode.<br>• Only the custom profile name is supported.                                                          |
| Step 5 | <pre>cpu unit Example: Device(config-app-resource-profile-custom)# cpu 7400</pre>                     | <ul> <li>Changes the default CPU allocation for the application.</li> <li>Resource values are application specific, and any adjustment to these values must ensure that the application can run reliably with the changes.</li> </ul> |

|        | Command or Action                                       | Purpose                                                        |
|--------|---------------------------------------------------------|----------------------------------------------------------------|
| Step 6 | memory memory                                           | Changes the default memory allocation.                         |
|        | Example:                                                |                                                                |
|        | Device(config-app-resource-profile-custom)# memory 2048 | 7                                                              |
| Step 7 | vcpu number                                             | Changes the virtual CPU (vCPU) allocation for the application. |
|        | Example:                                                |                                                                |
|        | Device(config-app-resource-profile-custom) # vcpu<br>2  |                                                                |
| Step 8 | end                                                     | Exits custom application resource profile configuration        |
|        | Example:                                                | mode and returns to privileged EXEC mode.                      |
|        | Device(config-app-resource-profile-custom)# end         |                                                                |

## Installing the ThousandEyes Enterprise Agent

To install the Enterprise Agent, follow these steps:

- 1. Configure IOx. For more information, see the "Enabling Ciso IOx" section.
- 2. Configure AppHosting.
- 3. Configure the AppGigabitEthernet port.
- 4. Install the ThousandEyes Enterprise Agent.

### **Configuring AppHosting for the ThousandEyes Enterprise Agent**

### **SUMMARY STEPS**

- 1. enable
- 2. configure terminal
- **3. app-hosting appid** *application-name*
- 4. app-vnic AppGigabitEthernet trunk
- **5. vlan** *vlan-ID* **guest-interface** *guest-interface-number*
- 6. guest-ip *ip-address* netmask *netmask*
- 7. exit
- 8. exit
- 9. app-default-gateway ip-address guest-interface network-interface
- **10.** nameserver# *ip-address*
- **11**. app-resource docker
- **12.** run-opts options
- 13. prepend-pkg-opts
- 14. end

|        | Command or Action                                                                                              | Purpose                                                                                           |
|--------|----------------------------------------------------------------------------------------------------|---------------------------------------------------------------------------------------------------|
| Step 1 | enable                                                                                                    | Enters privileged EXEC mode.                                                                      |
|        | Example:                                                                                                    |                                                                                                   |
|        | Device> enable                                                                                                 |                                                                                                   |
| Step 2 | configure terminal                                                                                             | Enters global configuration mode.                                                                 |
|        | Example:                                                                                                    |                                                                                                   |
|        | Device# configure terminal                                                                                     |                                                                                                   |
| Step 3 | app-hosting appid application-name                                                                             | Configures an application and enters application-hosting                                          |
|        | Example:                                                                                                    | configuration mode.                                                                               |
|        | <pre>Device(config)# app-hosting appid appid lkeyes</pre>                                                      |                                                                                                   |
| Step 4 | app-vnic AppGigabitEthernet trunk                                                                              | Configures a trunk port as the front-panel port for an                                            |
|        | Example:                                                                                                    | application, and enters application-hosting trunk-configuration mode.                             |
|        | Device(config-app-hosting)# app-vnic<br>AppGigabitEthernet trunk                                               |                                                                                                   |
| Step 5 | vlan vlan-ID guest-interface guest-interface-number                                                            | Configures a VLAN guest interface and enters                                                      |
|        | Example:                                                                                                    | application-hosting VLAN-access IP configuration mode                                             |
|        | <pre>Device(config-config-app-hosting-trunk)# vlan 10 guest-interface 2</pre>                                  |                                                                                                   |
| Step 6 | guest-ip ip-address netmask netmask                                                                            | Configures a static IP address for the guest interface.                                           |
|        | Example:                                                                                                    |                                                                                                   |
|        | <pre>Device(config-config-app-hosting-vlan-access-ip)# guest-ipaddress 172.19.0.24 netmask 255.255.255.0</pre> |                                                                                                   |
| Step 7 | exit                                                                                                    | Exits application hosting VLAN-access IP configuration<br>mode and returns to application-hosting |
|        | Example:                                                                                                    |                                                                                                   |
|        | <pre>Device(config-config-app-hosting-vlan-access-ip)# exit</pre>                                              | trunk-configuration mode.                                                                         |
| Step 8 | exit                                                                                                    | Exits application-hosting trunk-configuration mode and                                            |
|        | Example:                                                                                                    | returns to application hosting configuration mode.                                                |
|        | <pre>Device(config-config-app-hosting-trunk)# exit</pre>                                                       |                                                                                                   |
| Step 9 | <b>app-default-gateway</b> <i>ip-address</i> <b>guest-interface</b><br><i>network-interface</i>                | Configures the default management gateway.                                                        |
|        | Example:                                                                                                    |                                                                                                   |
|        | Device(config-app-hosting)# app-default-gateway 172.19.0.23                                                    |                                                                                                   |

|         | Command or Action                                                                                   | Purpose                                                 |
|---------|----------------------------------------------------------------------------------------------------|---------------------------------------------------------|
| Step 10 | nameserver# ip-address                                                                              | Configures the DNS server.                              |
|         | Example:                                                                                            |                                                         |
|         | Device(config-app-hosting)# name-server0 10.2.2.2                                                   |                                                         |
| Step 11 | app-resource docker                                                                                 | Enters application-hosting docker-configuration mode to |
|         | Example:                                                                                            | specify application resource updates.                   |
|         | <pre>Device(config-app-hosting)# app-resource docker</pre>                                          |                                                         |
| Step 12 | run-opts options                                                                                    | Specifies the Docker run time options.                  |
|         | Example:                                                                                            |                                                         |
|         | <pre>Device(config-app-hosting-docker)# run-opts 1 "-e TEAGENT_ACCOUNT_TOKEN=[account-token]"</pre> |                                                         |
| Step 13 | prepend-pkg-opts                                                                                    | Merges the package options with the Docker runtime      |
|         | Example:                                                                                            | options.                                                |
|         | Device(config-app-hosting-docker)#<br>prepend-pkg-opts                                              | • Any duplicate variable is overwritten.                |
| Step 14 | end                                                                                                 | Exits application-hosting docker-configuration mode and |
|         | Example:                                                                                            | returns to privileged EXEC mode.                        |
|         | Device(config-app-hosting-docker)# end                                                              |                                                         |

### Configuring AppGigabitEthernet Interface for the ThousandEyes Enterprise Agent

### **SUMMARY STEPS**

- 1. enable
- **2**. configure terminal
- **3.** interface appgigabitethernet *number*
- 4. switchport trunk allowed vlan vlan-ID
- 5. switchport mode trunk
- **6**. end

|        | Command or Action          | Purpose                           |
|--------|----------------------------|-----------------------------------|
| Step 1 | enable                     | Enters privileged EXEC mode.      |
|        | Example:                   |                                   |
|        | Device> enable             |                                   |
| Step 2 | configure terminal         | Enters global configuration mode. |
|        | Example:                   |                                   |
|        | Device# configure terminal |                                   |

|        | Command or Action                                                                                                   | Purpose                                                                                                    |
|--------|----------------------------------------------------------------------------------------------------|----------------------------------------------------------------------------------------------------|
| Step 3 | <pre>interface appgigabitethernet number Example: Device(config)# interface AppGigabitEthernet 1/0/1</pre>          | <ul> <li>Configures the AppGigabitEthernet and enters interface configuration mode.</li> <li>For stackable switches, the <i>number</i> argument is <i>switch-number/0/1</i>.</li> </ul> |
| Step 4 | <pre>switchport trunk allowed vlan vlan-ID Example: Device(config-if)# switchport trunk allowed vlan 10-12,20</pre> | Configures the list of VLANs allowed on the trunk.                                                                                                    |
| Step 5 | <pre>switchport mode trunk Example: Device(config-if)# switchport mode trunk</pre>                                  | Sets the interface into permanent trunking mode and<br>negotiates to convert the neighboring link into a trunk link.                                                                    |
| Step 6 | <pre>end Example: Device(config-if)# end</pre>                                                                      | Exits interface configuration mode and returns to privileged EXEC mode.                                                                                                    |

### Installing the ThousandEyes Enterprise Agent

### Before you begin

You can install the ThousandEyes Enterprise Agent either from the URL given below or from the flash filesystem.

### **SUMMARY STEPS**

- 1. enable
- 2. app-hosting install appid application-name package package-path
- 3. app-hosting start appid application-name
- 4. end

|        | Command or Action                                                                                                    | Purpose                                              |
|--------|----------------------------------------------------------------------------------------------------|------------------------------------------------------|
| Step 1 | enable                                                                                                    | Enters privileged EXEC mode.                         |
|        | Example:                                                                                                    |                                                      |
|        | Device> enable                                                                                                    |                                                      |
| Step 2 | <b>app-hosting install appid</b> <i>application-name</i> <b>package</b> <i>package-path</i>                                               | Installs an application from the specified location. |
|        | Example:                                                                                                    |                                                      |
|        | Device# app-hosting install 1keyes<br>https://downloads.thousandeyes.com/<br>enterprise-agent/thousandeyes-enterprise-agent-3.0.cat9k.tar |                                                      |

|        | Command or Action                                                                            | Purpose                                                  |
|--------|----------------------------------------------------------------------------------------------|----------------------------------------------------------|
|        | Or                                                                                           |                                                          |
|        | <pre>Device# app-hosting install appid 1keyes package flash:/apps/[greenfield-app-tar]</pre> |                                                          |
| Step 3 | app-hosting start appid application-name                                                     | (Optional) Starts the application.                       |
|        | Example:                                                                                     |                                                          |
|        | Device# app-hosting start appid lkeyes                                                       |                                                          |
| Step 4 | end                                                                                          | Exits application hosting configuration mode and returns |
|        | Example:                                                                                     | to privileged EXEC mode.                                 |
|        | Device# end                                                                                  |                                                          |

The following is sample output from the show app-hosting list command:

Device# show app-hosting list

| App id | State   |
|--------|---------|
|        |         |
| lkeyes | RUNNING |

# **Verifying the Application-Hosting Configuration**

Use these **show** commands to verify the configuration. These commands can be used in any order.

### **SUMMARY STEPS**

1. enable

- 2. show iox-service
- 3. show app-hosting detail
- 4. show app-hosting device
- 5. show app-hosting list
- 6. show interfaces trunk
- 7. show controller ethernet-controller AppGigabitEthernet interface-number

#### **DETAILED STEPS**

#### Step 1 enable

Enables privileged EXEC mode.

• Enter your password if prompted.

### **Example:**

Device> enable

#### Step 2 show iox-service

Displays the status of all the Cisco IOx services.

#### Example:

Device# show iox-service

```
IOx Infrastructure Summary:

IOx service (CAF) : Not Running

IOx service (HA) : Not Running

IOx service (IOxman) : Not Running

IOx service (Sec storage) : Not Running

Libvirtd : Running

Dockerd : Not Running

Application DB Sync Info : Not available
```

#### **Step 3** show app-hosting detail

Displays detailed information about the application.

#### Example:

Device# show app-hosting detail

| State<br>Author                                                                                                    | : Running<br>: Cisco Systems, Inc |
|----------------------------------------------------------------------------------------------------|-----------------------------------|
| Application                                                                                                    | -                                 |
| Туре                                                                                                    | : vm                              |
| App id                                                                                                    | : Wireshark                       |
| Name                                                                                                    | : Wireshark                       |
| Version                                                                                                    | : 3.4                             |
| Activated Profile Name                                                                                                    | : custom                          |
| Description                                                                                                    | : Ubuntu based Wireshark          |
| Resource Reservation                                                                                                    |                                   |
| Memory                                                                                                    | : 1900 MB                         |
| Disk                                                                                                    | : 10 MB                           |
| CPU                                                                                                    | : 4000 units                      |
| VCPU                                                                                                    | : 2                               |
| Attached devices                                                                                                    |                                   |
| Type Name                                                                                                    | Alias                             |
|                                                                                                    |                                   |
|                                                                                                    |                                   |
|                                                                                                    |                                   |
| Serial/shell                                                                                                    |                                   |
| Serial/shell<br>Serial/aux                                                                                                    |                                   |
| Serial/shell<br>Serial/aux<br>Serial/Syslog<br>Serial/Trace<br>Network Interfaces                                                      | serial2<br>serial3                |
| Serial/shell<br>Serial/aux<br>Serial/Syslog<br>Serial/Trace<br>Network Interfaces                                                      | serial2                           |
| Serial/shell<br>Serial/aux<br>Serial/Syslog<br>Serial/Trace<br>Network Interfaces<br>                                                  | serial2<br>serial3                |
| Serial/shell<br>Serial/aux<br>Serial/Syslog<br>Serial/Trace<br>Network Interfaces<br><br>eth0:<br>MAC address                          | serial2<br>serial3                |
| Serial/shell<br>Serial/aux<br>Serial/Syslog<br>Serial/Trace<br>Network Interfaces<br>                                                  | serial2<br>serial3                |
| Serial/shell<br>Serial/aux<br>Serial/Syslog<br>Serial/Trace<br>Network Interfaces<br><br>eth0:<br>MAC address<br>IPv4 address          | serial2<br>serial3                |
| Serial/shell<br>Serial/aux<br>Serial/Syslog<br>Serial/Trace<br>Network Interfaces<br><br>eth0:<br>MAC address<br>IPv4 address<br>eth1: | <pre>serial2 serial3</pre>        |

#### **Step 4** show app-hosting device

Displays information about the USB device.

#### Example:

Device# show app-hosting device

```
USB port Device name Available
1 Front_USB_1 true
app-hosting appid testvm
```

```
app-vnic management guest-interface 0 app-device usb-port 1
```

#### **Step 5** show app-hosting list

Displays the list of applications and their status.

#### Example:

Device# show app-hosting list

App id State ------Wireshark Running

#### **Step 6** show interfaces trunk

Displays trunk interface information.

#### Example:

Device# show interfaces trunk

Port Mode Encapsulation Status Native vlan Gi3/0/1 on 802.1q trunking 1 Ap3/0/1 on 802.1q trunking 1

Port Vlans allowed on trunk Gi3/0/1 1-4094 Ap3/0/1 1-4094

Port Vlans allowed and active in management domain Gi3/0/1 1,8,10,100 Ap3/0/1 1,8,10,100

```
Port Vlans in spanning tree forwarding state and not pruned Gi3/0/1 1,8,10,100 Ap3/0/1 1,8,10,100
```

Device# show runnning-config interface AppGigabitEthernet 3/0/1

Building configuration...

Current configuration : 64 bytes

interface AppGigabitEthernet3/0/1
switchport mode trunk
end

#### **Step 7 show controller ethernet-controller AppGigabitEthernet** *interface-number*

Displays the send and receive statistics for the AppGigabitEthernet interface that is read from the hardware.

#### Example:

Device# show controller ethernet-controller AppGigabitEthernet 1/0/1

Transmit AppGigabitEthernet1/0/1 Receive

0 Total bytes 0 Unicast frames 0 Unicast bytes 0 Multicast frames 0 Multicast bytes 0 Broadcast frames 0 Broadcast bytes 0 System FCS error frames 0 MacUnderrun frames 0 Pause frames 0 Cos 0 Pause frames 0 Cos 1 Pause frames 0 Cos 2 Pause frames 0 Cos 3 Pause frames 0 Cos 4 Pause frames 0 Cos 5 Pause frames 0 Cos 6 Pause frames 0 Cos 7 Pause frames 0 Oam frames 0 Oam frames 0 Minimum size frames 0 65 to 127 byte frames 0 128 to 255 byte frames 0 256 to 511 byte frames 0 512 to 1023 byte frames 0 1024 to 1518 byte frames 0 1519 to 2047 byte frames 0 2048 to 4095 byte frames 0 4096 to 8191 byte frames 0 8192 to 16383 byte frames 0 16384 to 32767 byte frame 0 > 32768 byte frames 0 Late collision frames 0 Excess Defer frames 0 Good (1 coll) frames 0 Good (>1 coll) frames 0 Deferred frames 0 Gold frames dropped 0 Gold frames truncated 0 Gold frames successful 0 1 collision frames 0 2 collision frames 0 3 collision frames 0 4 collision frames 0 5 collision frames 0.6 collision frames 0 7 collision frames 0 8 collision frames 0 9 collision frames 0 10 collision frames 0 11 collision frames 0 12 collision frames 0 13 collision frames 0 14 collision frames 0 15 collision frames 0 Excess collision frame

0 Total bytes 0 Unicast frames 0 Unicast bytes 0 Multicast frames 0 Multicast bytes 0 Broadcast frames 0 Broadcast bytes 0 IpgViolation frames 0 MacOverrun frames 0 Pause frames 0 Cos 0 Pause frames 0 Cos 1 Pause frames 0 Cos 2 Pause frames 0 Cos 3 Pause frames 0 Cos 4 Pause frames 0 Cos 5 Pause frames 0 Cos 6 Pause frames 0 Cos 7 Pause frames 0 OamProcessed frames 0 OamDropped frames 0 Minimum size frames 0 65 to 127 byte frames 0 128 to 255 byte frames 0 256 to 511 byte frames 0 512 to 1023 byte frames 0 1024 to 1518 byte frames 0 1519 to 2047 byte frames 0 2048 to 4095 byte frames 0 4096 to 8191 byte frames 0 8192 to 16383 byte frames 0 16384 to 32767 byte frame 0 > 32768 byte frames 0 SymbolErr frames 0 Collision fragments 0 ValidUnderSize frames 0 InvalidOverSize frames 0 ValidOverSize frames 0 FcsErr frames

# **Configuration Examples for Application Hosting**

The following are the various examples pertaining to the configuration of the Application Hosting feature.

## **Example: Enabling Cisco IOx**

This example shows how to enable Cisco IOx.

```
Device> enable
Device# configure terminal
Device(config)# iox
Device(config)# username cisco privilege 15 password 0 ciscoI
Device(config)# end
```

## **Example: Configuring Application Hosting on Front-Panel VLAN Ports**

Note This section is applicable to Cisco IOS XE Amsterdam 17.1.1 and later releases.

This example shows how to configure application hosting on front-panel VLAN ports.

```
Device# configure terminal
Device(config)# interface AppGigabitEthernet 1/0/1
Device(config-if)# switchport trunk allowed vlan 10-12,20
Device(config-if)# switchport mode trunk
Device(config-if)# exit
Device(config)# app-hosting appid iox_app
Device(config-app-hosting)# app-vnic AppGigabitEthernet trunk
Device(config-config-app-hosting-trunk)# vlan 10 guest-interface 2
Device(config-config-app-hosting-vlan-access-ip)# guest-ipaddress 192.168.0.1
netmask 255.255.255.0
Device(config-config-app-hosting-vlan access-ip)# end
```

## **Example: Configuring Application Hosting on Front-Panel Trunk Ports**

This example shows how to configure application hosting on front-panel trunk ports.

```
Device# configure terminal
Device(config)# interface AppGigabitEthernet 3/0/1
Device(config-if)# switchport trunk allowed vlan 10-12,20
Device(config-if)# switchport mode trunk
Device(config-if)# exit
Device(config)# app-hosting appid iox_app
Device(config-app-hosting)# app-vnic AppGigabitEthernet trunk
Device(config-config-app-hosting-trunk)# guest-interface 2
Device(config-config-app-hosting-trunk)# end
```

### Example: Installing an Application from disk0:

The following example shows how to install an application from disk0:

```
Device> enable
Device# app-hosting install appid iperf3 package disk0:iperf3.tar
Installing package 'disk0:iperf3.tar' for 'iperf3'. Use 'show app-hosting list' for progress.
Device# show app-hosting list
App id
                                 State
 _____
iperf3
                                 DEPLOYED
Switch#app-hosting activate appid iperf3
iperf3 activated successfully
Current state is: ACTIVATED
Switch#
Switch#show app-hosting list
App id
                                 State
_____
iperf3
                                 ACTIVATED
Switch#app-hosting start appid iperf3
iperf3 started successfully
Current state is: RUNNING
Switch#show app-hosting list
bi qqA
                                 State
        _____
                                 RUNNING
iperf3
```

Device#

### **Example: Starting an Application**

This example shows how to start an application.

```
Device> enable
Device# configure terminal
Device(config)# app-hosting appid iox_app
Device(config-app-hosting)# start
Device(config-app-hosting)# end
```

### Example: Lifecycle for an Application

This example shows how to install and uninstall an application:

```
Device> enable
Device# app-hosting install appid iox_app package usbflash1:my_iox_app.tar.tar
Device# app-hosting activate appid iox_app
Device# app-hosting storp appid iox_app
Device# app-hosting deactivate appid iox_app
Device# app-hosting uninstall appid iox_app
```

### **Example: Configuring Docker Run Time Options**

This example shows how to configure Docker run time options.

```
Device> enable
Device# configure terminal
Device(config)# app-hosting appid iox_app
Device(config-app-hosting)# app-resource docker
Device(config-app-hosting-docker)# run-opts 1 "-v $(APP_DATA):/data"
Device(config-app-hosting-docker)# run-opts 3 "--entrypoint '/bin/sleep 1000000'"
Device(config-app-hosting-docker)# end
```

### Example: Configuring a Static IP Address in a Container

This example shows how to configure a static IP address in a container.

```
Device> enable
Device# configure terminal
Device(config)# app-hosting appid iox_app
Device(config-app-hosting)# name-server0 10.2.2.2
Device(config-app-hosting)# app-vnic management guest-interface 0
Device(config-app-hosting-mgmt-gateway)# guest-ipaddress 172.19.0.24 netmask 255.255.255.0
Device(config-app-hosting-mgmt-gateway)# exit
Device(config-app-hosting)# app-default-gateway 172.19.0.23 guest-interface 0
Device(config-app-hosting)# end
```

### **Example: Configuring Application Hosting on the Management Port**

This example shows how to manually configure the IP address for an application.

```
Device# configure terminal
Device(config)# interface gigabitethernet 0/0
Device(config-if)# vrf forwarding Mgmt-vrf
Device(config-if)# ip address 198.51.100.1 255.255.255.254
Device(config-if)# exit
Device(config)# app-hosting appid iox_app
Device(config-app-hosting)# app-vnic management guest-interface 1
Device(config-app-hosting-mgmt-gateway)# end
```

### Example: Overriding App Resource Configuration

This example shows how to override an app resource configuration.

```
Device# configure terminal
Device(config)# app-hosting appid iox_app
Device(config-app-hosting)# app-resource profile custom
Device(config-app-resource-profile-custom)# cpu 7400
Device(config-app-resource-profile-custom)# memory 2048
```

```
Device(config-app-resource-profile-custom) # vcpu 2
Device(config-app-resource-profile-custom) # end
```

## **Example: Installing ThousandEyes Enterprise Agent**

This example shows how to:

- Enable IOx.
- · Configure AppHosting.
- Configure the AppGigabitEthernet port.
- Install the ThousandEyes Enterprise Agent.

The following example shows how to enable IOx:

```
Device> enable
Device# configure terminal
Device(config)# iox
Device(config)# username cisco privilege 15 password 0 ciscoI
Device(config)# end
```

The following example shows how to configure AppHosting:

```
Device> enable
Device# configure terminal
Device (config) # app-hosting appid appid 1keyes
Device(config-app-hosting) # app-vnic AppGigabitEthernet trunk
Device(config-config-app-hosting-trunk)# vlan 10 guest-interface 2
Device(config-config-app-hosting-vlan-access-ip)# guest-ipaddress 172.19.0.24
netmask 255.255.255.0
Device(config-config-app-hosting-vlan-access-ip)# exit
Device(config-config-app-hosting-trunk)# exit
Device(config-app-hosting)# app-default-gateway 172.19.0.23
guest-interface 0
Device(config-app-hosting) # name-server0 10.2.2.2
Device(config-app-hosting)# app-resource docker
Device(config-app-hosting-docker) # run-opts 1
"-e TEAGENT ACCOUNT TOKEN=[account-token]"
Device (config-app-hosting-docker) # prepend-pkg-opts
Device (config-app-hosting-docker) # end
```

The following example shows how to configure the Appgigabitethernet interface:

```
Device> enable
Device# configure terminal
Device(config)# interface AppGigabitEthernet 1/0/1
Device(config-if)# switchport trunk allowed vlan 10-12,20
Device(config-if)# switchport mode trunk
Device(config-if)# end
```

The following example shows how to install the ThousandEyes Enterprise Agent.

**Note** You can either download the BrownField application from the ThousandEyes website or install the prepackaged Greenfield application from the flash filesystem.

```
Device> enable
Device# Device# app-hosting install 1keyes https://downloads.thousandeyes.com/
enterprise-agent/thousandeyes-enterprise-agent-3.0.cat9k.tar
OR
Device# app-hosting install appid 1keyes package flash:/apps/[greenfield-app-tar]
Device# app-hosting start appid 1keyes
Device# end
```

## Sample Configuration for ThousandEyes Enterprise Agent

The following is sample output from the show app-hosting detail command:

```
Device# show app-hosting detail
```

| App id<br>Owner<br>State                                             | : 1keyes<br>: iox<br>: RUNNING                    |                                      |
|----------------------------------------------------------------------|---------------------------------------------------|--------------------------------------|
| Application<br>Type                                                  | : docker                                          | enterprise-agent                     |
| Path<br>URL Path<br>Activated profile name                           | :                                                 | deyes-enterprise-agent-3.0.cat9k.tar |
| CPU<br>CPU-percent                                                   | : 0 MB<br>: 1 MB<br>: 1850 units<br>: 25 %<br>: 1 |                                      |
| Type Nar<br>                                                         | _console_shell<br>_console_aux<br>_syslog         | serial1                              |
| serial/trace iox                                                     | _trace                                            | serial3                              |
| eth0:<br>MAC address<br>IPv4 address<br>IPv6 address<br>Network name | : 10.0.0.110<br>: ::                              |                                      |
| Docker                                                               |                                                   |                                      |
| Run-time information<br>Command<br>Entry-point                       | :<br>: /sbin/my_init                              |                                      |

```
Run options in use
                       : -e TEAGENT ACCOUNT TOKEN=TOKEN NOT SET --hostname=$ (SYSTEM NAME)
--cap-add=NET ADMIN
                         --mount type=tmpfs,destination=/var/log/agent,tmpfs-size=140m
                     --mount type=tmpfs,destination=/var/lib/te-agent/data,tmpfs-size=200m
                        -v $(APP DATA)/data:/var/lib/te-agent -e TEAGENT PROXY TYPE=DIRECT
                         -e TEAGENT PROXY LOCATION= -e TEAGENT PROXY USER= -e
TEAGENT PROXY AUTH TYPE=
                         -e TEAGENT PROXY PASS= -e TEAGENT PROXY BYPASS LIST= -e
TEAGENT KDC USER=
                         -e TEAGENT KDC PASS= -e TEAGENT KDC REALM= -e TEAGENT KDC HOST=
-e TEAGENT KDC PORT=88
                         -e TEAGENT KERBEROS WHITELIST= -e TEAGENT KERBEROS RDNS=1 -e
PROXY APT=
                         -e APT PROXY USER= -e APT PROXY PASS= -e APT PROXY LOCATION= -e
TEAGENT AUTO UPDATES=1
                         -e TEAGENT ACCOUNT TOKEN=r3d29srpebr4j845lvnamwhswlori2xs
                         --hostname=cat9k-9300-usb --memory=1g
  Package run options : -e TEAGENT ACCOUNT TOKEN=TOKEN NOT SET --hostname=$ (SYSTEM NAME)
--cap-add=NET_ADMIN
                         --mount type=tmpfs,destination=/var/log/agent,tmpfs-size=140m
                     --mount type=tmpfs,destination=/var/lib/te-agent/data,tmpfs-size=200m
                        -v $(APP DATA)/data:/var/lib/te-agent -e TEAGENT PROXY TYPE=DIRECT
                         -e TEAGENT PROXY LOCATION= -e TEAGENT PROXY USER= -e
TEAGENT PROXY AUTH TYPE=
                         -e TEAGENT PROXY PASS= -e TEAGENT PROXY BYPASS LIST= -e
TEAGENT KDC USER=
                         -e TEAGENT KDC PASS= -e TEAGENT KDC REALM= -e TEAGENT KDC HOST=
                         -e TEAGENT KDC PORT=88 -e TEAGENT KERBEROS WHITELIST= -e
TEAGENT KERBEROS RDNS=1
                         -e PROXY APT= -e APT PROXY USER= -e APT PROXY PASS= -e
APT PROXY LOCATION=
                         -e TEAGENT AUTO UPDATES=1
Application health information
 Status
                     : 0
  Last probe error
                       :
 Last probe output
                       :
```

The following sample output from the **show running-configuration** command displays the static IP address configuration:

```
Device# show running-config | section app-hosting
```

```
app-hosting appid lkeyes
app-vnic AppGigabitEthernet trunk
vlan 14 guest-interface 0
guest-ipaddress 10.0.0.110 netmask 255.255.255.0
app-default-gateway 10.0.0.1 guest-interface 0
app-resource docker
prepend-pkg-opts
run-opts 1 "-e TEAGENT_ACCOUNT_TOKEN=r3d29srpebr4j845lvnamwhswlori2xs"
run-opts 2 "--hostname=cat9k-9300-usb --memory=1g"
name-server0 10.0.0.1
start
```

The following sample output from the **show running-configuration** command displays the static IP address configuration and the proxy server information:

```
Device# show running-config | section app-hosting
app-hosting appid lkeyes
app-vnic AppGigabitEthernet trunk
vlan 14 guest-interface 0
guest-ipaddress 172.27.0.137 netmask 255.240.0.0
app-default-gateway 172.27.0.129 guest-interface 0
app-resource docker
run-opts 1 "-e TEAGENT_ACCOUNT_TOKEN=r3d29srpebr4j8451vnamwhswlori2xs"
run-opts 3 "-e TEAGENT_PROXY_TYPE=STATIC"
run-opts 4 "-e TEAGENT_PROXY_LOCATION='proxy-wsa.esl.cisco.com:80'"
prepend-pkg-opts
name-server0 172.16.0.2
start
```

The following is sample output from running the app-resource Docker package merged with the Docker runtime options:

```
// Example of "prepend-package-opts" merging
app-hosting appid TEST
app-vnic management guest-interface 3
app-resource docker
prepend-package-opts !!!
run-opts 1 "--entrypoint '/bin/sleep 1000000'"
run-opts 2 "-e TEST=1 "
# Specify runtime and startup
startup:
runtime options: "--env MYVAR2=foo --cap-add=NET ADMIN"
Merged docker run-opts passed to CAF's activation payload:
{"auto_deactivate": false, "resources": {"profile": "custom", "cpu":
"1000", "memory": "1024", "rootfs size": "0", "vcpu": 1, "disk": 10, "network":
[{"interface-name": "eth3", "network-name": "mgmt-bridge100"}, {"interface-name":
"eth4", "network-type": "vlan", "mode": "static", "ipv4": {"ip": "10.2.0.100",
"prefix": "24", "default": false, "gateway": "" },"network-info": { "vlan-id": "10" },
"mac forwarding": "no", "mirroring": "no"}, {"interface-name": "eth0",
"network-type": "vlan", "network-info": { "vlan-id": "12" }, "mac forwarding": "no",
"mirroring": "no"}, {"interface-name": "eth2", "network-type": "vlan", "networkinfo":
{"vlan-id": "22" }, "mac forwarding": "no", "mirroring": "no"},
{"interface-name
": "eth1", "network-type": "vlan", "network-info": {"vlan-id": "all" },
"mac forwarding": "no", "mirroring": "no"}]},
"startup":{"runtime options":"--env MYVAR2=foo --cap-add=NET ADMIN --
entrypoint'/bin/sleep 1000000' -e TEST=1"}}
// Example of no "prepend-package-opts" which is the current behavior since
16.12 where pkg.yml default runoptions are ignored.
app-hosting appid TEST
app-vnic management guest-interface 3
app-resource docker !!!
run-opts 1 "--entrypoint '/bin/sleep 1000000'"
run-opts 2 "-e TEST=1 "
# Specify runtime and startup
startup:
runtime options: "--env MYVAR2=foo --cap-add=NET ADMIN"
Merged docker run-opts passed to CAF's activation payload:
{"auto_deactivate": false, "resources": {"profile": "custom", "cpu":
"1000", "memory": "1024", "rootfs_size": "0", "vcpu": 1, "disk": 10,"network":
[{"interface-name": "eth3", "network-name": "mgmt-bridge100"}, {"interface-name":
"eth4", "network-type": "vlan", "mode": "static", "ipv4": {"ip": "10.2.0.100",
```

```
"prefix": "24", "default": false, "gateway": "" },"network-info": { "vlan-id": "10" },
"mac_forwarding": "no", "mirroring": "no"}, {"interface-name": "eth0",
"network-type": "vlan", "network-info": { "vlan-id": "12" }, "mac forwarding": "no",
"mirroring": "no"}, {"interface-name": "eth2", "network-type": "vlan", "networkinfo":
{"vlan-id": "22" }, "mac_forwarding": "no", "mirroring": "no"},
{"interface-name": "eth1", "network-type": "vlan", "network-info": {"vlan-id": "all" },
"mac_forwarding": "no", "mirroring": "no"}]},
"startup":{"runtime options":"--entrypoint '/bin/sleep 1000000' -e
TEST=1"}}
// Config 1 : default behavior when "app-resource docker" is not
configured.
app-hosting appid TEST
app-vnic management guest-interface 3
// Config 2: no docker run-opts specified
app-hosting appid TEST
app-vnic management guest-interface 3
app-resource docker
```

## **Additional References**

### **Related Documents**

prepend-package-opts

| Related Topic                                                      | Document Title                                |
|--------------------------------------------------------------------|-----------------------------------------------|
| Programmability commands                                           | Programmability Command Reference             |
| DevNet                                                             | https://developer.cisco.com/docs/app-hosting/ |
| M2 SATA on Cisco Catalyst 9400 Series Switches                     | M2 SATA Module                                |
| M2 SATA on Cisco Catalyst 9500-High Performance Series<br>Switches | M2 SATA Module                                |
| M2 SATA on Cisco Catalyst 9600 Series Switches                     | M2 SATA Module                                |
| USB3.0 SSD on Cisco Catalyst 9300 Series Switches                  | Configuring USB 3.0 SSD                       |
| USB3.0 SSD on Cisco Catalyst 9500 Series Switches                  | Configuring USB 3.0 SSD                       |
| ThousandEyes URL                                                   | https://app.thousandeyes.com                  |

#### **Technical Assistance**

| Description                                                                                                    | Link                         |
|----------------------------------------------------------------------------------------------------|------------------------------|
| The Cisco Support website provides extensive online resources, including documentation and tools for troubleshooting and resolving technical issues with Cisco products and technologies.                                                                            | http://www.cisco.com/support |
| To receive security and technical information about your products, you can<br>subscribe to various services, such as the Product Alert Tool (accessed from<br>Field Notices), the Cisco Technical Services Newsletter, and Really Simple<br>Syndication (RSS) Feeds. |                              |
| Access to most tools on the Cisco Support website requires a Cisco.com user ID and password.                                                                                                    |                              |

# **Feature Information for Application Hosting**

The following table provides release information about the feature or features described in this module. This table lists only the software release that introduced support for a given feature in a given software release train. Unless noted otherwise, subsequent releases of that software release train also support that feature.

Use Cisco Feature Navigator to find information about platform support and Cisco software image support. To access Cisco Feature Navigator, go to www.cisco.com/go/cfn. An account on Cisco.com is not required.

| Feature Name                                                                                   | Release                                                                                                    | Feature Information                                                                                                    |
|------------------------------------------------------------------------------------------------|----------------------------------------------------------------------------------------------------|----------------------------------------------------------------------------------------------------|
| Application Hosting                                                                            | Cisco IOS XE Gibraltar<br>16.12.1<br>Cisco IOS XE Amsterdam<br>17.1.1<br>Cisco IOS XE Amsterdam<br>17.2.1<br>Cisco IOS XE Bengaluru<br>17.5.1<br>Cisco IOS XE Cupertino<br>17.7.1 | <ul> <li>A hosted application is a software as a service (SaaS) solution, and users can execute and operate this solution entirely from the cloud. This module describes the Application Hosting feature and how to enable it.</li> <li>In Cisco IOS XE Gibraltar 16.12.1, this feature was implemented on Cisco Catalyst 9300 Series Switches.</li> <li>In Cisco IOS XE Amsterdam 17.1.1, this feature was implemented on Cisco Catalyst 9400 Series Switches.</li> <li>In Cisco IOS XE Amsterdam 17.2.1, this feature was implemented on Cisco Catalyst 9500-High Performance Series Switches, and Cisco Catalyst 9600 Series Switches.</li> <li>In Cisco IOS XE Bengaluru 17.5.1, this feature was implemented on Cisco Catalyst 9410 Series Switches.</li> <li>In Cisco IOS XE Cupertino 17.7.1, this feature was implemented on Cisco Catalyst 9410 Series Switches.</li> </ul> |
| Application Hosting:<br>Autotransfer and Auto-Install<br>of Apps from Internal Flash<br>to SSD | Cisco IOS XE Bengaluru<br>17.6.1                                                                                                    | <ul> <li>When IOx is restarted and a different media<br/>is selected, all applications must be migrated<br/>to the new media, and containers must be<br/>restored to the same state as before the change.</li> <li>In Cisco IOS XE Bengaluru 17.6.1, this<br/>feature was introduced on the following<br/>platforms: <ul> <li>Cisco Catalyst 9200 Series Switches</li> <li>Cisco Catalyst 9300 and 9300L Series<br/>Switches</li> <li>Cisco Catalyst 9400 Series Switches</li> </ul> </li> </ul>                                                                                                    |

#### Table 5: Feature Information for Application Hosting

| Feature Name                                               | Release                                                                                                  | Feature Information                                                                                                    |
|------------------------------------------------------------|----------------------------------------------------------------------------------------------------|----------------------------------------------------------------------------------------------------|
| Application Hosting:<br>Front-Panel Network Port<br>Access | Cisco IOS XE Gibraltar<br>16.12.1<br>Cisco IOS XE Amsterdam<br>17.1.1                                    | <ul> <li>Introduces datapath connectivity between the Application Hosting container and the front-panel network ports. Also enables ZTP functionality on the front-panel network.</li> <li>In Cisco IOS XE Gibraltar 16.12.1, this feature was implemented on Cisco Catalyst 9300 Series Switches.</li> <li>In Cisco IOS XE Amsterdam 17.1.1, this feature was implemented on Cisco Catalyst 9400 Series Switches.</li> </ul>                                                                                                    |
| Application Hosting:<br>Front-Panel USB Port Access        | Cisco IOS XE Gibraltar<br>16.12.1<br>Cisco IOS XE Amsterdam<br>17.1.1                                    | <ul> <li>Introduces datapath connectivity between the Application Hosting container and the front-panel USB port.</li> <li>In Cisco IOS XE Gibraltar 16.12.1, this feature was implemented on Cisco Catalyst 9300 Series Switches.</li> <li>In Cisco IOS XE Amsterdam 17.1.1, this feature was implemented on Cisco Catalyst 9400 Series Switches.</li> </ul>                                                                                                    |
| Application Hosting:<br>ThousandEyes Integration           | Cisco IOS XE Amsterdam<br>17.3.3<br>Cisco IOS XE Bengaluru<br>17.5.1<br>Cisco IOS XE Bengaluru<br>17.6.1 | <ul> <li>ThousandEyes is a cloud-ready, enterprise network-monitoring tool that provides an end-to-end view across networks and services.</li> <li>In Cisco IOS XE Amsterdam 17.3.3, this feature was implemented on Cisco Catalyst 9300 and 9300L Series Switches.</li> <li>In Cisco IOS XE Bengaluru 17.5.1, this feature was implemented on Cisco Catalyst 9400 Series Switches.</li> <li>In Cisco IOS XE Bengaluru 17.6.1, this feature was implemented on Cisco Catalyst 9300X Series Switches.</li> <li>In Cisco IOS XE Bengaluru 17.6.1, this feature was implemented on Cisco Catalyst 9300X Series Switches.</li> </ul> |

| Feature Name                                         | Release                          | Feature Information                                                                                                    |
|------------------------------------------------------|----------------------------------|----------------------------------------------------------------------------------------------------|
| ThousandEyes BrowserBot                              | Cisco IOS XE Bengaluru<br>17.6.1 | ThousandEyes add-on agent mode is<br>supported. Add-on mode provides a<br>BrowserBot for transaction scripting test.                                                |
|                                                      |                                  | In Cisco IOS XE Bengaluru 17.6.1, this feature was introduced on the following platforms:                                                                           |
|                                                      |                                  | Cisco Catalyst 9300, 9300L, and 9300X<br>Series Switches                                                                                                    |
|                                                      |                                  | Cisco Catalyst 9400 Series Switches                                                                                                    |
| Native Docker Container:<br>Application Auto-Restart | Cisco IOS XE Amsterdam<br>17.2.1 | The Application Auto-Restart feature helps applications deployed on platforms to retain                                                                             |
|                                                      | Cisco IOS XE Bengaluru<br>17.5.1 | the last configured operational state in the<br>event of a system switchover or restart. This<br>feature is enabled by default, and cannot be<br>disabled by users. |
|                                                      |                                  | • In Cisco IOS XE Amsterdam 17.2.1, this feature was implemented on Cisco Catalyst 9300 Series Switches.                                                            |
|                                                      |                                  | • In Cisco IOS XE Bengaluru 17.5.1, this feature was implemented on Cisco Catalyst 9410 Series Switches.                                                            |